# *Criando equipes no Criando equipes no Portal do Professor Portal do Professor*

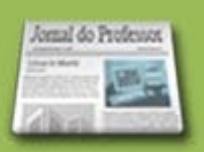

Professor, além da possibilidade de elaboração de aulas de forma individual, você poderá montar uma equipe para criar aulas junto com outros professores, compartilhando conhecimentos e experiências, criando aulas cada vez mais criativas e interdisciplinares.

Você poderá convidar quantos professores quiser para participarem da sua equipe. É possível, também, a participação de professores de outras escolas, outros estados, outros municípios etc. Basta que todos aqueles que você deseja convidar estejam cadastrados no Portal do Professor.

Espaço da Aula Sugestões de Aula

**Busca** 

Sua busca retornou 25 aulas para fração (0,255 segundos) Ver mais

enano comunicamente insulario cualmente a filtrações em que o inteiro foi dividido em partes iguais<br>foram tomadas algunas dessas partes. \* Construir o concelto e identificar os termos de uma fração. \*<br>Reconhecer e ler fraç

→ FRAÇÃO? Difícil? Isso é coisa do passado - 1ª parte<br>Ensino Fundamental Inicial | Matemática

10/11/2009  $\star \star \star \star \star$  2 comentário(s) 2152 acessos

Sugestões de Aula

Resultados da busca

**Aula** 

**&** Portal do Professor

 $\overline{a}$ 

inhas aula

Orientações Jornal do<br>Professor

Conteúdos<br>Multimídia

Cursos e<br>Materiais

Interação e<br>Colaboração

 $navegaz\ddot{a}$ 

Adicione o provedor de pesqu<br>Portal do Professor ao seu nave

Provedor de Pesquisa

Links

Sugestões de aula Criar aula

Espaço<br>da Aula

**Fig**  $\leq$ 

61

anea da professão

Professor(a), conheça as sugestões de aulas elaboradas por professores de todo o país e colabore com opiniões e novas ideias. As<br>colas poderão ser acessadas por palavras-chave ou pela busca avançada. Essas mesmas aulas est

» Mostrar mais oneões de busca - » Listar to

 $\mathcal{P}$ 

Coleções de Aulas

 $\overline{\phantom{a}}$   $\overline{\phantom{a}}$  Buscar

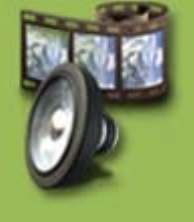

Veja como ficará apresentada no Portal uma aula elaborada em **EQUIPE:**

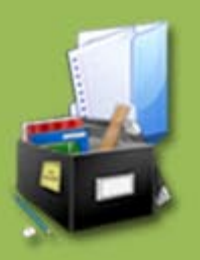

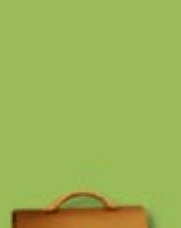

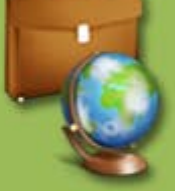

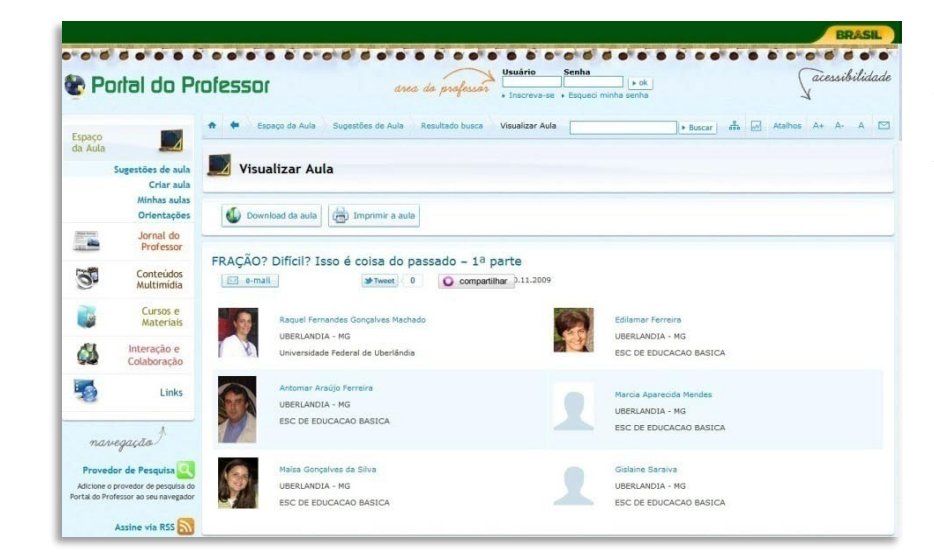

Ao clicar sobre a aula, você poderá ver todos os participantes da equipe. Os autores da aula.

acessibilidade

Autoria

Equipe<br>MATEMÁTICA<br>ESEBA

Buscar | 8 | Atalhos A+ A- A | M

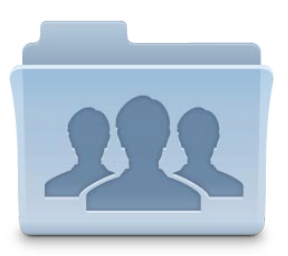

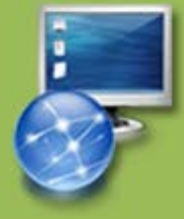

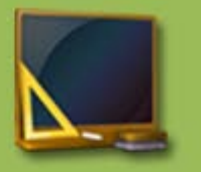

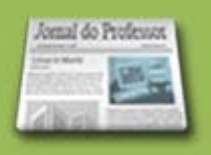

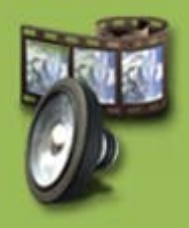

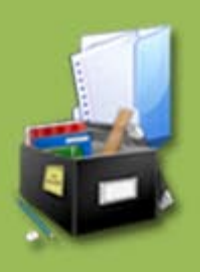

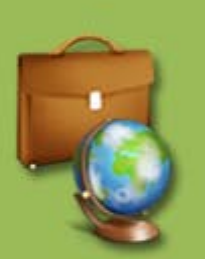

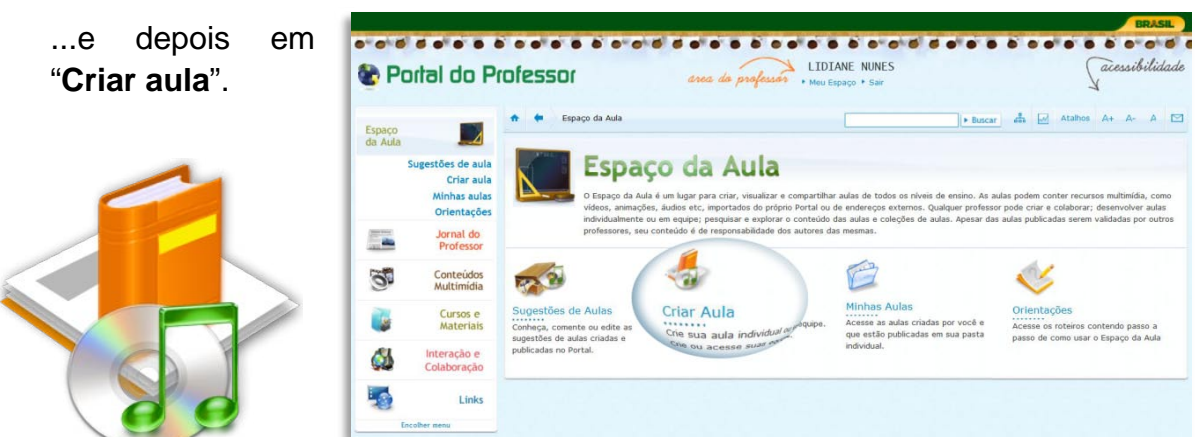

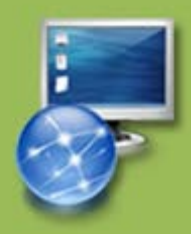

### **Mas, como Criar uma equipe no Portal do Professor?**

Para criar equipes e produzir aulas em grupo é necessário se cadastrar no Portal. Se ainda não for cadastrado, clique em "**Inscreva-se**":

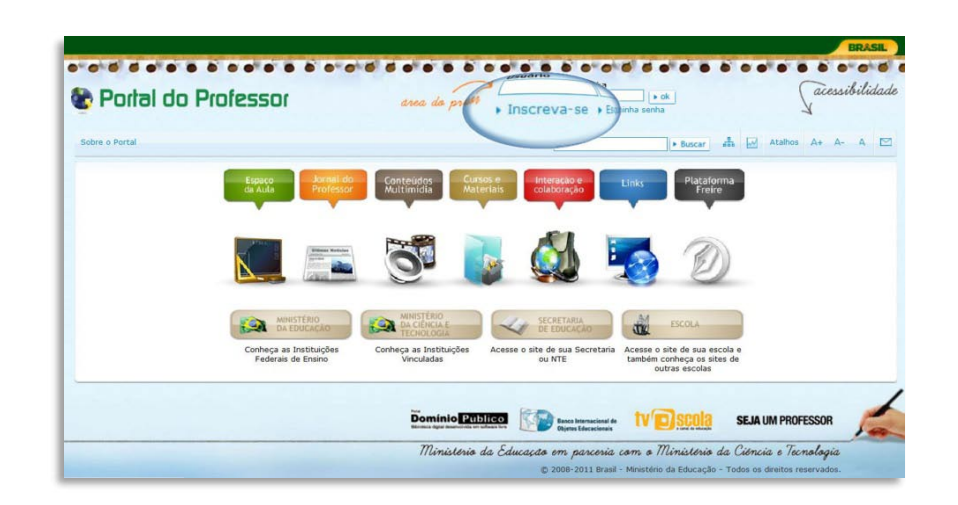

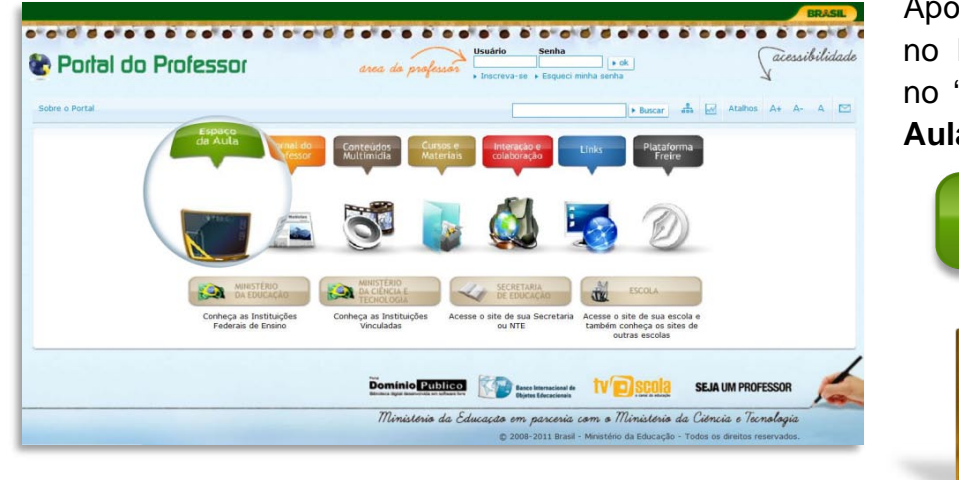

Após se logar no Portal entre no "**Espaço da Aula**".

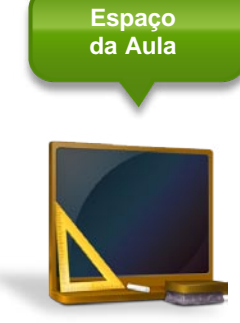

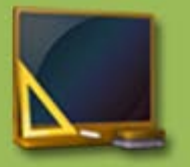

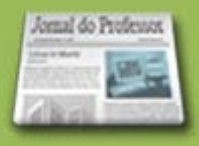

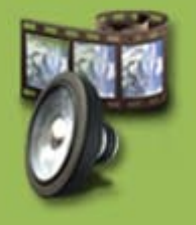

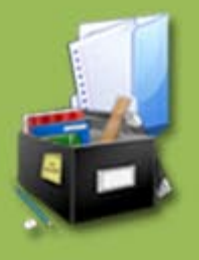

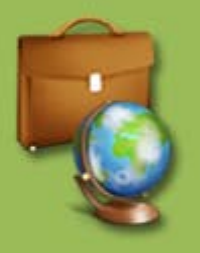

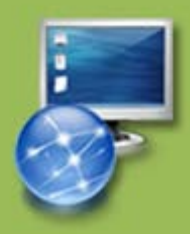

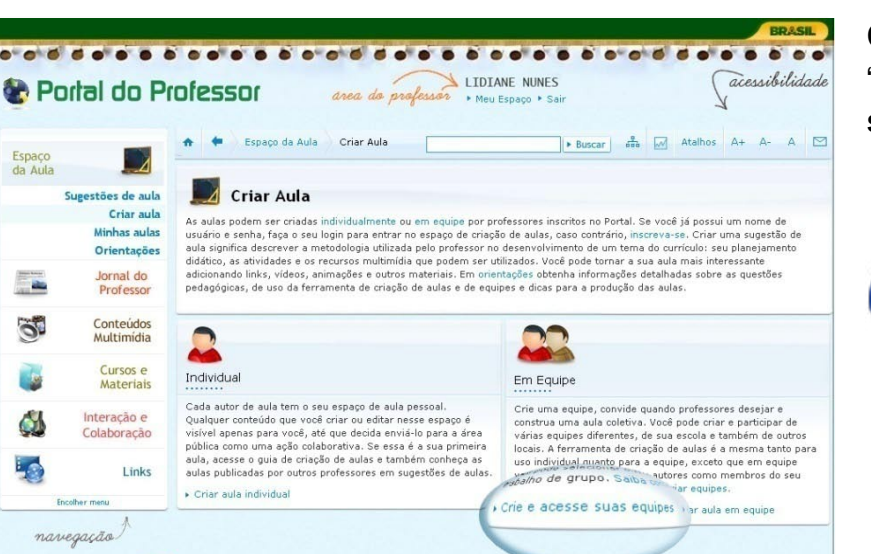

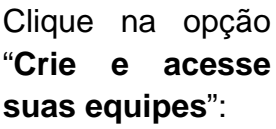

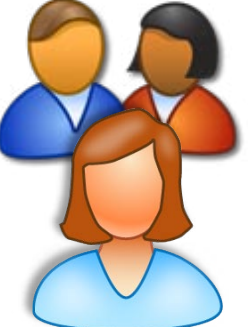

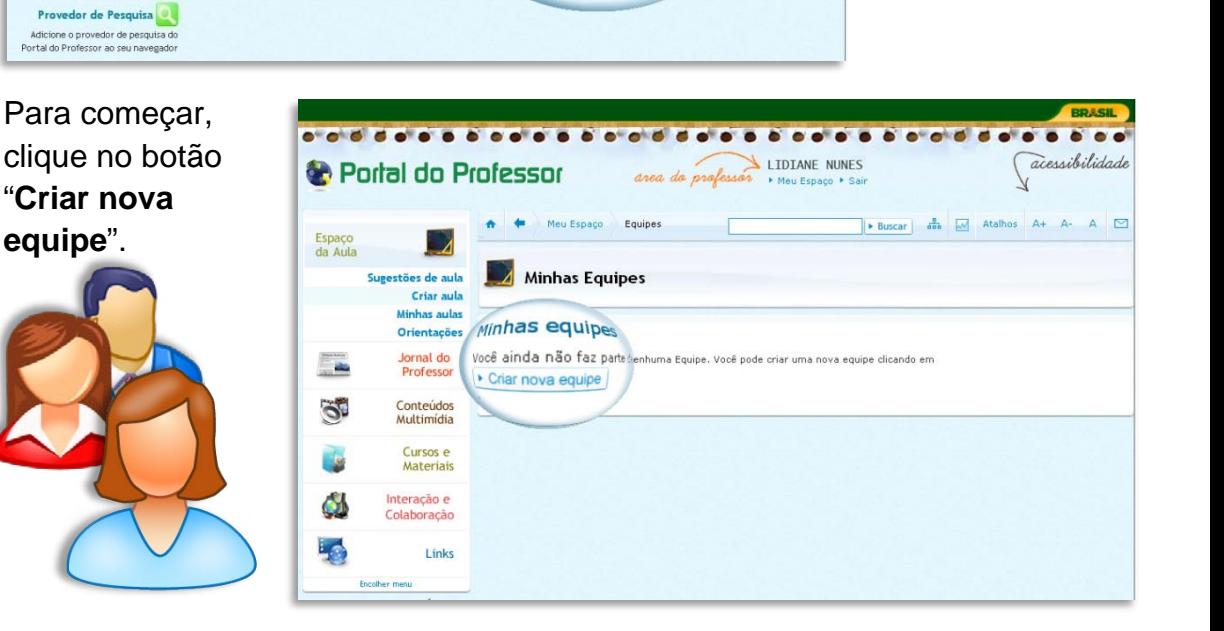

#### **Há três passos:**

**1º passo:** 

**equipe**".

Ŀ۴

#### **Informar os dados da equipe que deseja criar:**

- **Nome da equipe:** Esse é o nome que vai aparecer em autor sempre que uma aula do grupo for publicada. Então, crie um nome de autor que dê um indicativo do tipo de produção da equipe. Como já mostrado no início deste tutorial, quando clicar na aula o usuário poderá ver os seus autores.
- **Área de atuação/instituição:** essa informação faz parte do perfil de quem está criando a equipe. Alguns professores atuam em mais de uma escola e em mais de uma área. Então, precisa informar qual deles deseja atuar neste grupo. Deverá fazer o mesmo para todos os membros da equipe. Se um professor deseja incluir mais informações em seu perfil clique em "meu perfil" – Editar perfil.
- **Propósito da equipe:** fale sobre o tipo de aula(s) que deseja elaborar para que seus convidados possam entender o seu objetivo e participar dessa equipe.

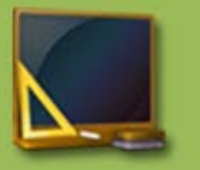

senal do Professor

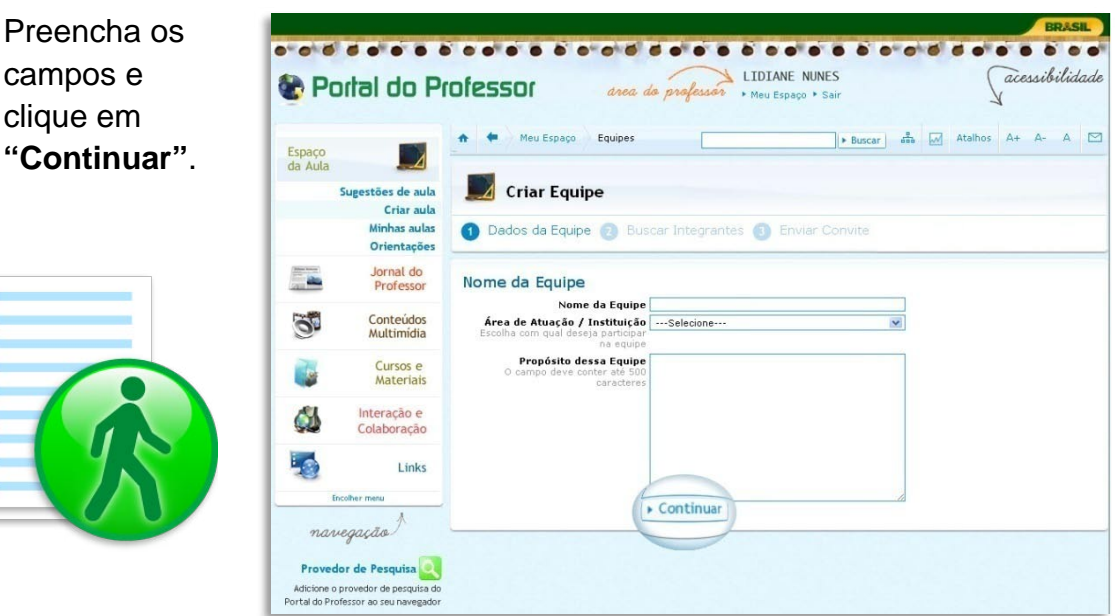

**2º passo:** 

#### **Buscar integrantes:**

O sistema possibilita uma busca:

- **Pelo nome** da pessoa, caso já saiba quem deseja convidar válido somente para quem está cadastrado no Portal;
- **Por área de atuação** caso deseje convidar pessoas somente de uma área de conhecimento, Biologia, por exemplo;
- **Pela UF, município e instituição.**

Após ter indicad ou selecionado dados clique e **Buscar**.

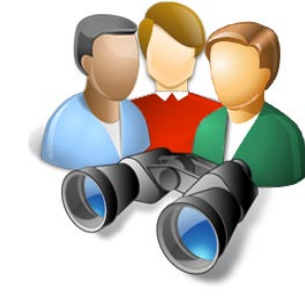

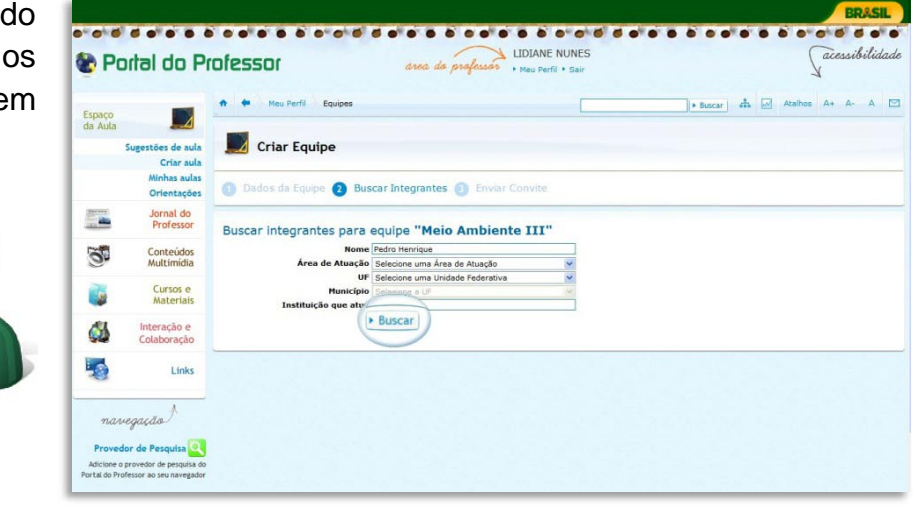

O sistema irá mostrar todas as pessoas cadastradas no Portal cujo perfil se adequou ao informado por você nos campos de busca.

Dependendo do tipo de busca que realizou o sistema irá trazer muitas pessoas. Nesse caso, selecione quem deseja convidar, indique a instituição e clique no botão "**convidar**" para cada uma delas.

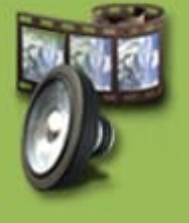

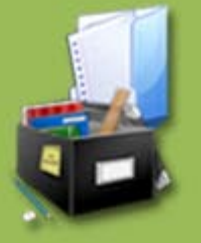

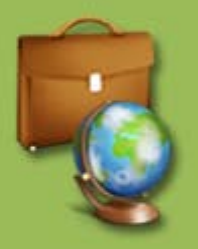

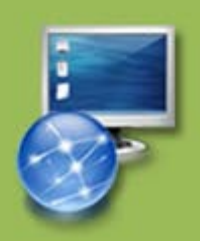

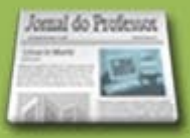

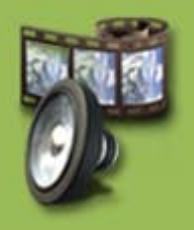

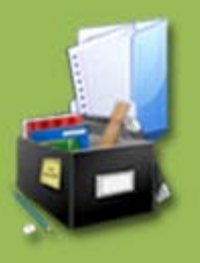

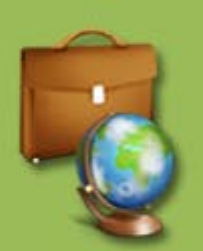

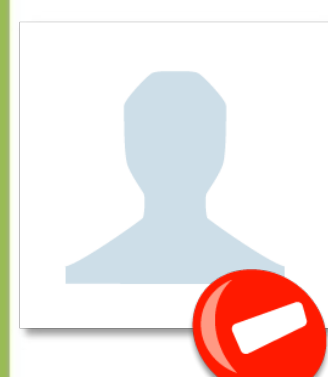

Caso queira remover alguma pessoa clique no botão "**Remover**".

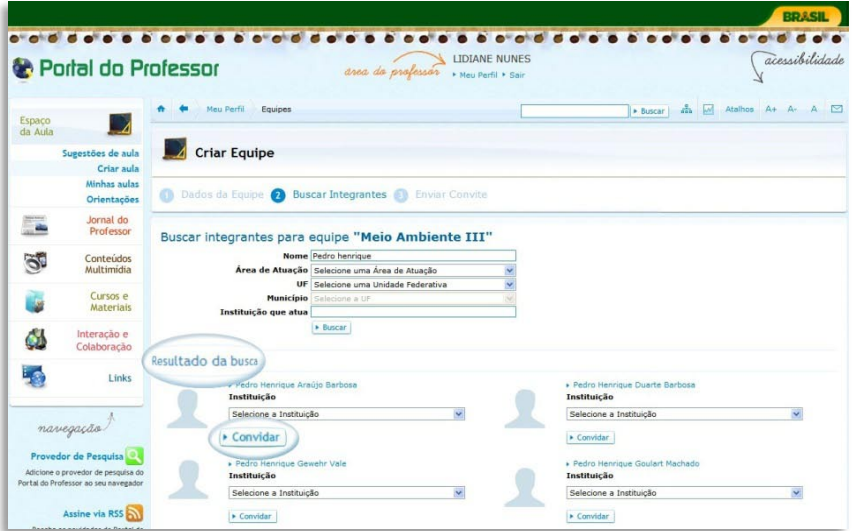

À medida que você for convidando as pessoas, o sistema fará uma relação dos integrantes da equipe abaixo do Resultado da busca. Veja:

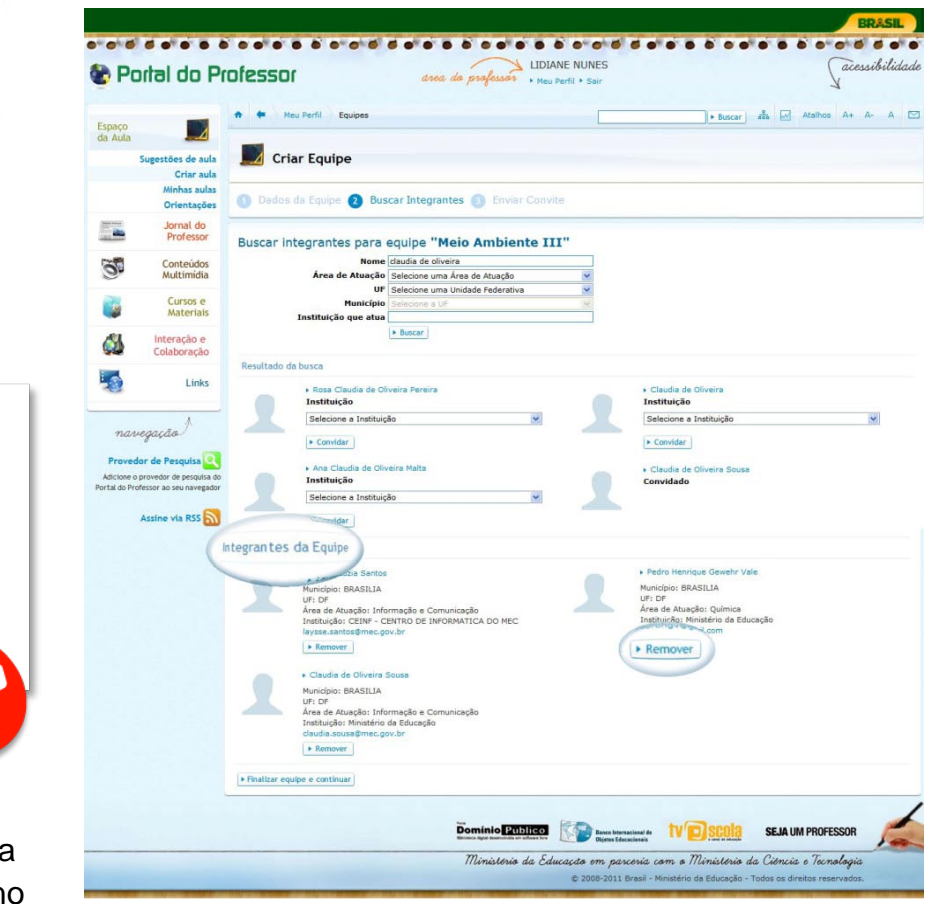

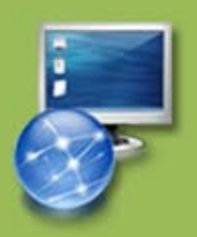

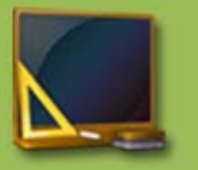

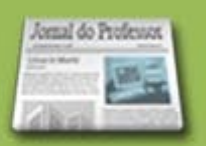

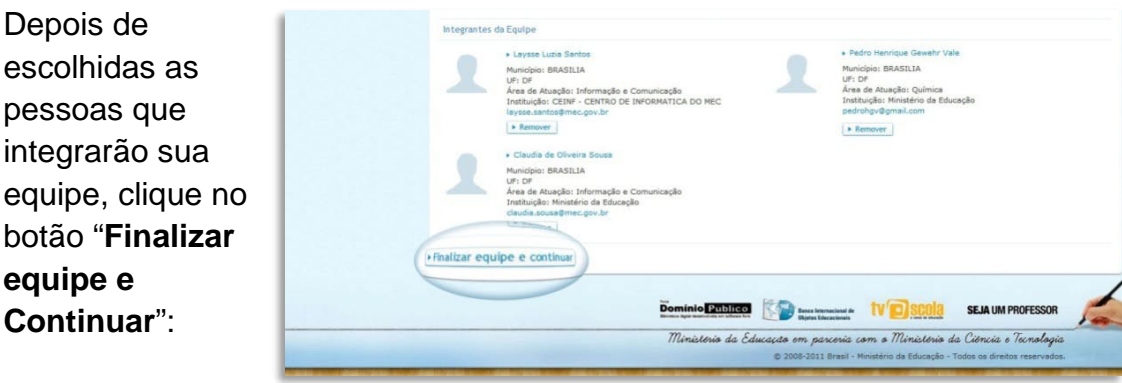

**3º passo:**

#### **Enviar convite:**

Escreva uma mensagem para as pessoas que convidou e explique sobre a sua proposta de aula. Lembre-se que a finalidade dessa ferramenta é apenas para criação de aulas. Dê algumas informações sobre o assunto para que os convidados possam compreender a proposta. Essa mensagem será enviada para a área de perfil dos integrantes cadastrados.

Depois de escrever a mensagem clique em **"Enviar mensagens e finalizar"**

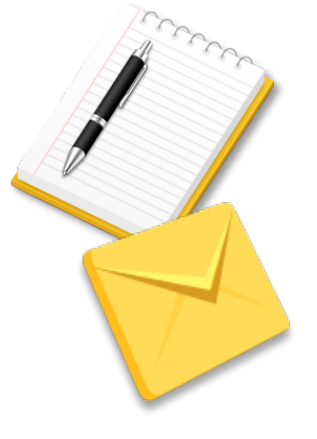

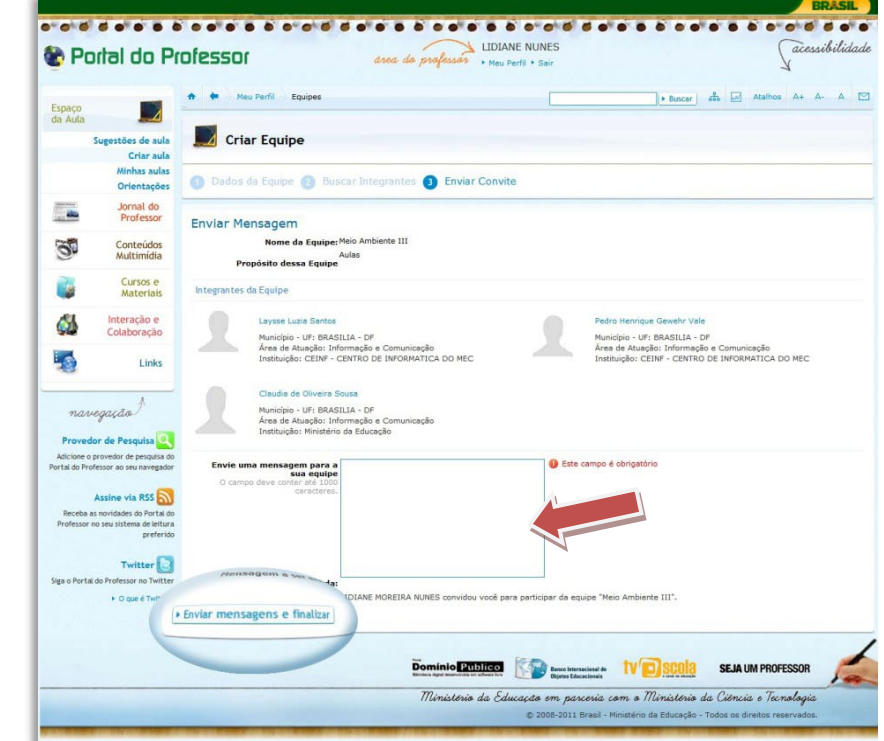

Agora as pessoas selecionadas já estão inseridas em sua equipe e no momento em que elas se logarem no Portal, o convite estará visível para aceitar ou não. É necessário que cada um dos convidados aceite o convite para que sua equipe possa ser ativada e poderem começar a elaboração da aula. Se uma das pessoas demorar muito para responder (aceitando ou recusando) o seu grupo ficará impedido de iniciar a elaboração da aula. Nesse caso, ou entre em contato com ela por e-mail pedindo para confirmar ou a exclua da equipe – clique no botão remover" - liberando a equipe para o trabalho em grupo.

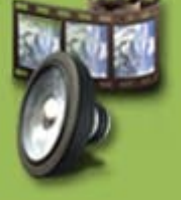

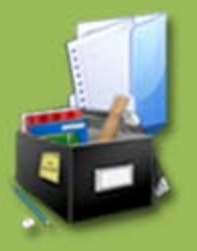

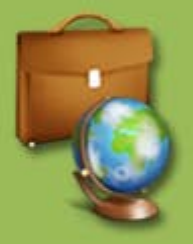

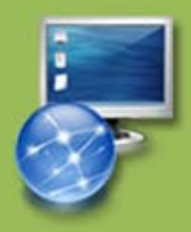

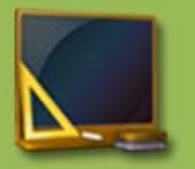

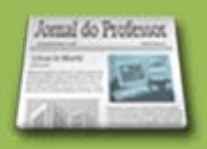

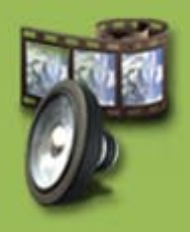

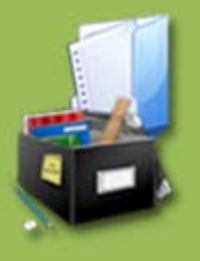

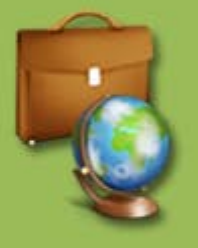

As pessoas convidadas **deverão clicar em "Conhecer a equipe":**

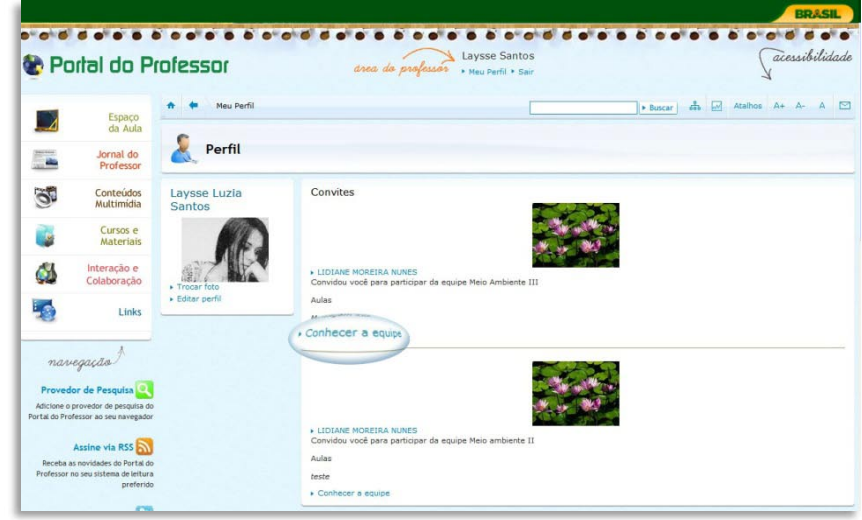

## **Em seguida, elas verão:**

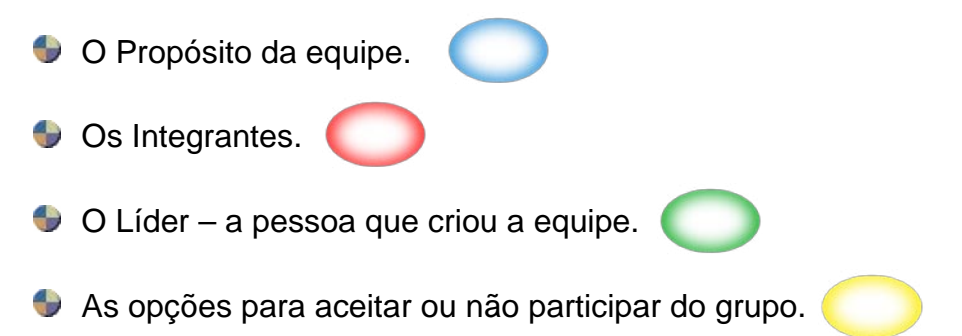

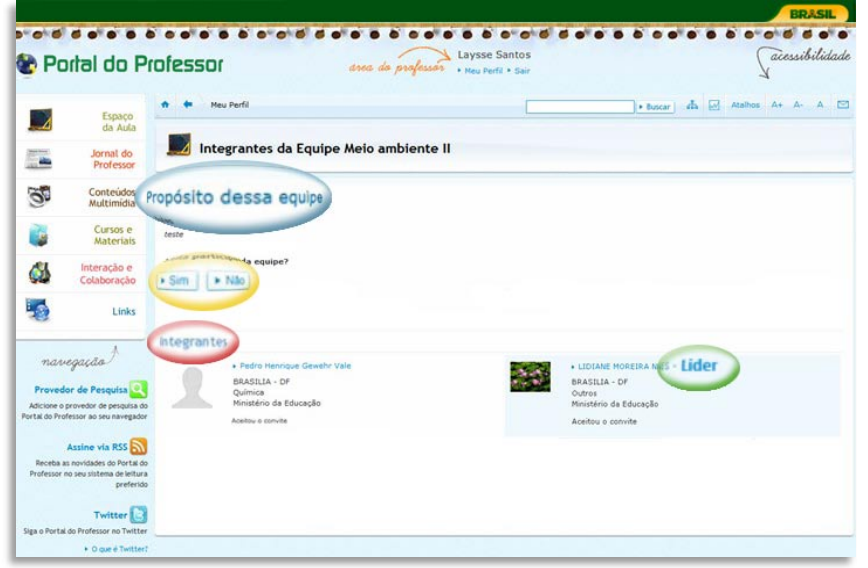

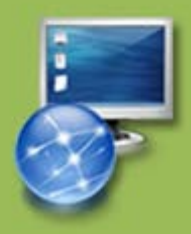

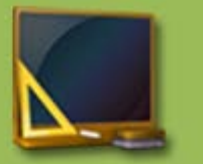

Jonal do Professor **VIA** 

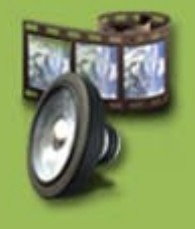

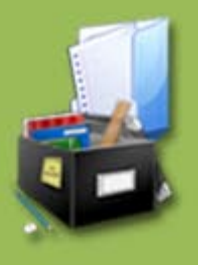

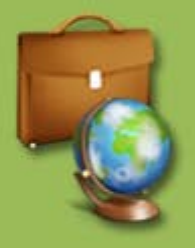

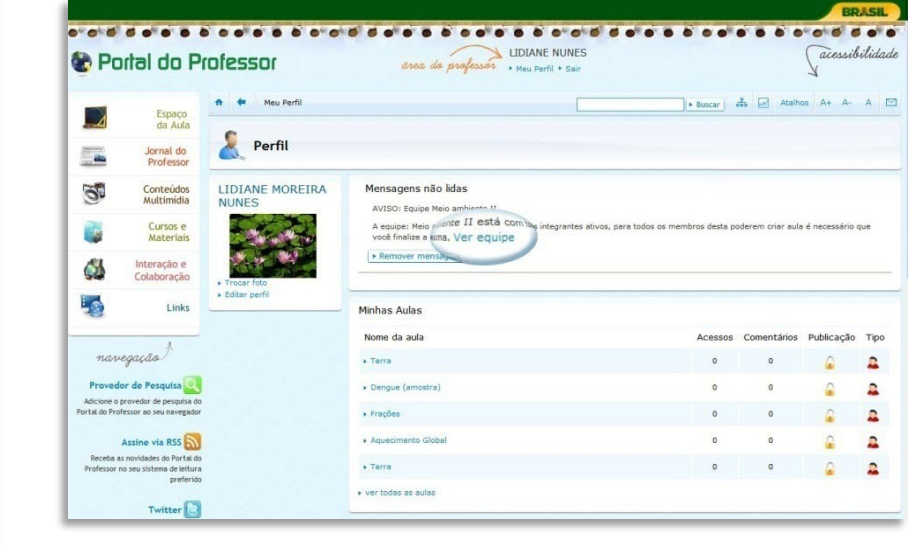

O Líder deverá clicar em **"ver equipe".**

......

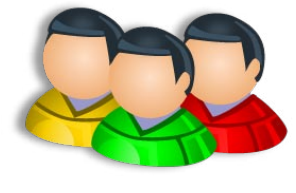

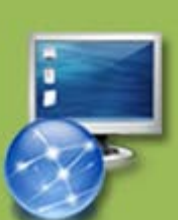

Tanto o Líder quanto os outros membros da equipe verão em seu perfil as equipes que são integrantes:

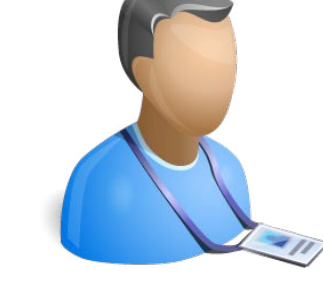

O Líder (a pessoa

Assim, ele deverá finalizar a equipe para que esta possa criar aulas.

receberá uma

todos os convidados

convite.

anea da professar LIDIANE NUNES acessibilidade Portal do Professor  $\ddot{\phantom{1}}$ Meu Perfi Espaço<br>da Aula F. Perfil Jornal do<br>Professor E. Mensagens não lidas LIDIANE MOREIRA  $\mathbb{Z}$ Conteúdos<br>Multimidia AVISO: Equipe Meio ambiente II Cursos e<br>Materiais .<br>A equipe: Meio ambiente II está co<br>você finalize a mesma. Ver equipe j. Remover mensagem Interação e<br>Colaboração Φ 43 Minhas Aulas Links Nome da aula Acessos Comentários Publicação Tipo  $\label{eq:variance} \begin{aligned} \textit{nave} & \textit{gap} \end{aligned}$ + Terra  $\begin{array}{cccccccccccccc} 0 & 0 & 0 & 0 & 0 & 0 & 0 \end{array}$ Dengue (amostra  $\mathbf{r}$  $\Omega$  $\hat{\mathbf{a}}$ Provedor de Pesquisa  $\circ$ Adicione o provedor de pes<br>ortal do Professor ao seu na  $\overline{\phantom{a}}$  Frações  $\overline{0}$  $\overline{\mathbf{a}}$  $\mathbf{R}$ . Aquerimento Globa  $\alpha$ a,  $\overline{a}$  $\Omega$ Assine via RSS \* Terra  $\Omega$  $\mathbf{r}$ as novidades do Portal do<br>no seu sistema de leitura ver todas as aulas Twitter Aulas mais acessadas da(s) minha(s) área(s) de atuação .<br>Siga o Portal do Professor no Nome da aula Área de atuação Acessos Tipo  $+$  O cure é Textiter Educação de Jovens e Adultos - 2º ciclo | Ciênc<br>Naturais naturais<br>Educação de Jovens e Adultos - 2º ciclo | Outros<br>Ensino Médio | Física que criou a equipe) » Terremoto: Um perigo cada vez mais presente na<br>nossa vida! 8591  $\overline{\mathbf{a}}$ Ensino Médio | Geografia Educação de Jovens e Adultos - 2º ciclo | Outro Ensino Fundamental Final | Ciências Naturais . OUANDO COMEÇA A VIDA?! / Embriologia  $5221$  $\mathbf{r}$ Ensino Médio | Biologia<br>Ensino Médio | Filosofia mensagem quando Educação de Jovens e Adultos - 2º ciclo | Outros » O filme da vida!! Ensino Fun amental Final | Pluralidade Cultural 4660  $\mathbf{r}$ Ensino Médio | Sociologia Educação de Jovens e Adultos - 2º ciclo | Outros + O que é metrópole? 4447 Ensino Fundamental Final | Geografia Educação de Jovens e Adultos - 2º ciclo | Outros tiverem aceitado o Lucusque us sontants e mueus - e - cucu poucos<br>Ensino Fundamental Final | História<br>Ensino Fundamental Final | Pluralidade Cultural<br>Ensino Médio | Sociologia<br>Ensino Médio | Sociologia **L** Resn eite meus cabelos brancos 3089  $\hat{\mathbf{a}}$ Minhas Equipes Nome da equipe Integrantes Situação 4 Inativa Meio Ambiente III Ativa \* Meio ambiente I Var todas as equit Dominio <u>Publico</u> **Septembre 11 SCOL** SEJA UM PROFESSOR mensanta de Comercimiento<br>prio da Educação em pancenia com o Mémistério da Ciência e Tecnologia<br>© 2000-2011 Brasil - Ministério da Educação - Todos os direitos reservados. Ministe

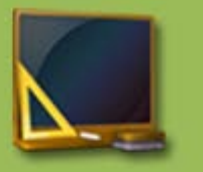

 $E$  depois,  $\epsilon$ **"Finalizar equipe":**

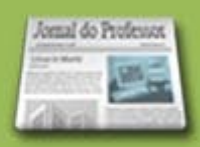

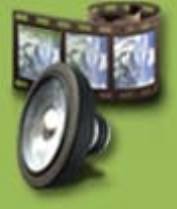

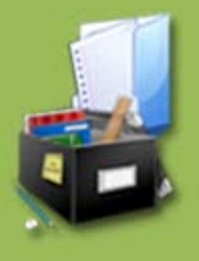

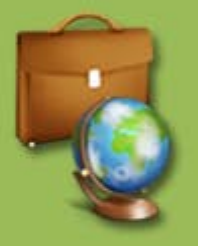

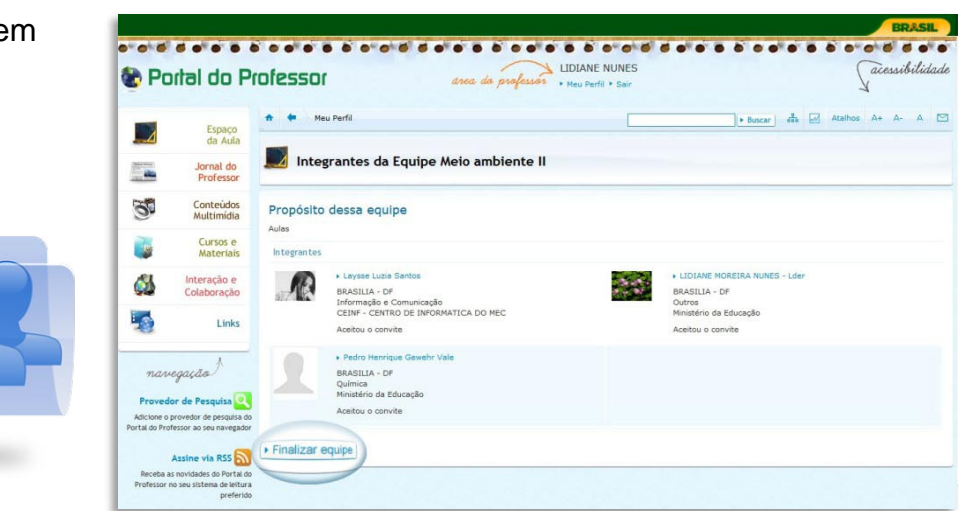

Pronto! Agora a equipe está formada e apta a criar:

Você poderá ver suas equipes em **"Minhas Equipes".** 4

**Participation** "Situação da equipe": ATIVA  $\implies$  significa que TODOS os membros aceitaram o convite; INATIVA  $\implies$  algum membro ainda não aceitou o convite.

Para **"excluir"** a equipe, basta clicar no "**x**". 47

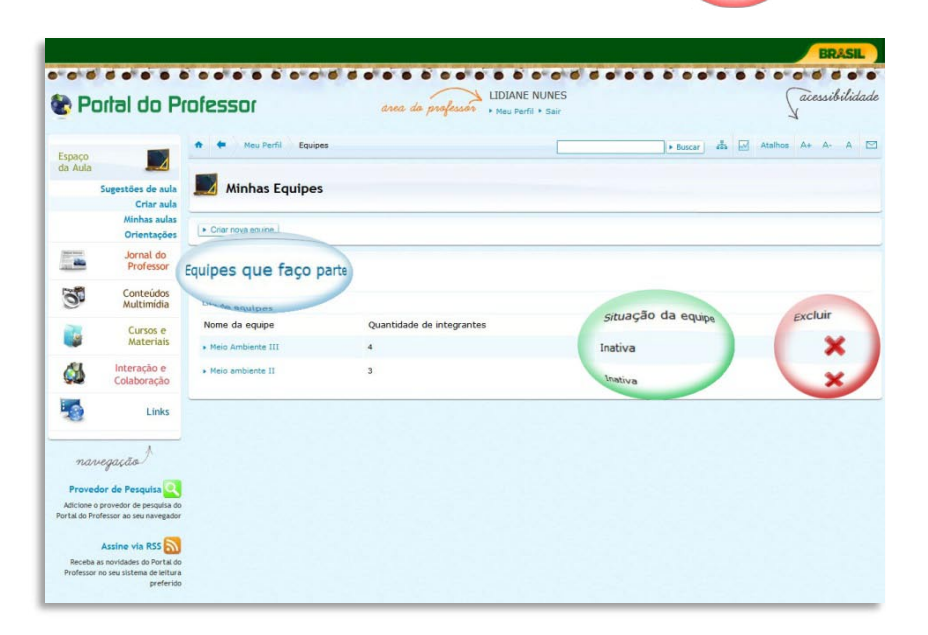

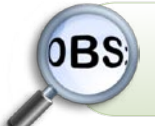

 Só poderão ser excluídas as equipes que ainda não elaboraram nenhuma aula.

Veja que não há opção de "Exclui quando uma equipe já elabor alguma aula:

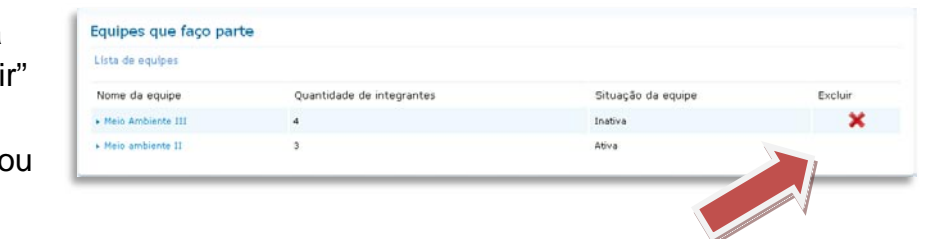

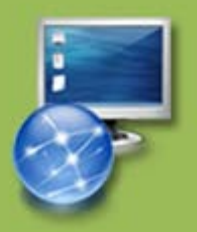

**Equipe do Portal do Professor – Secretaria de Educação Básica Ministério da Educação – Brasília - DF**

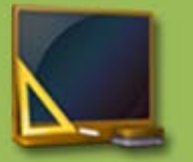

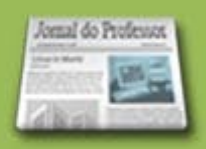

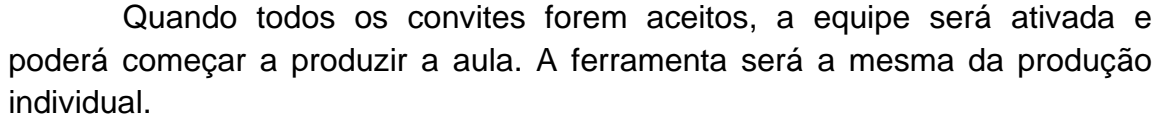

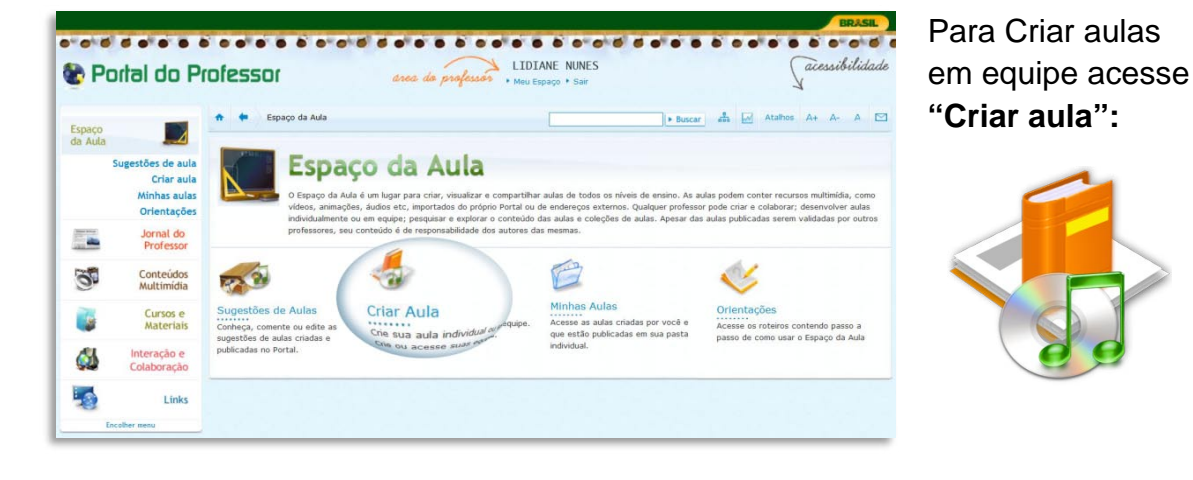

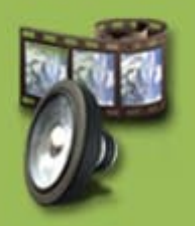

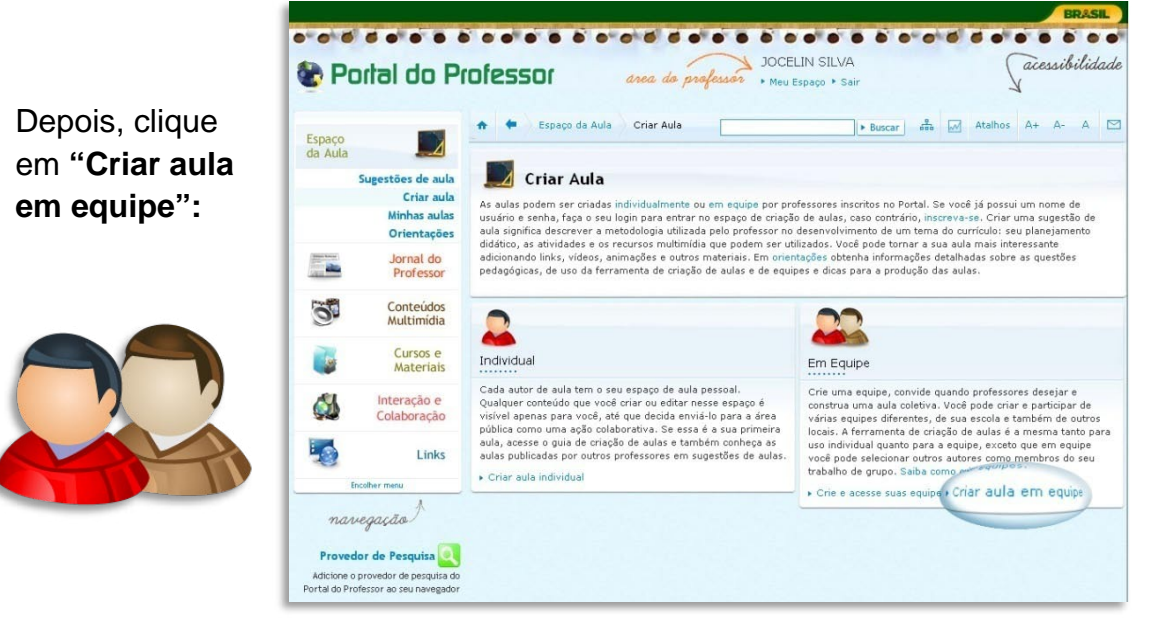

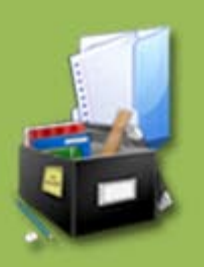

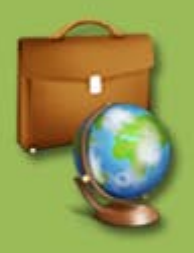

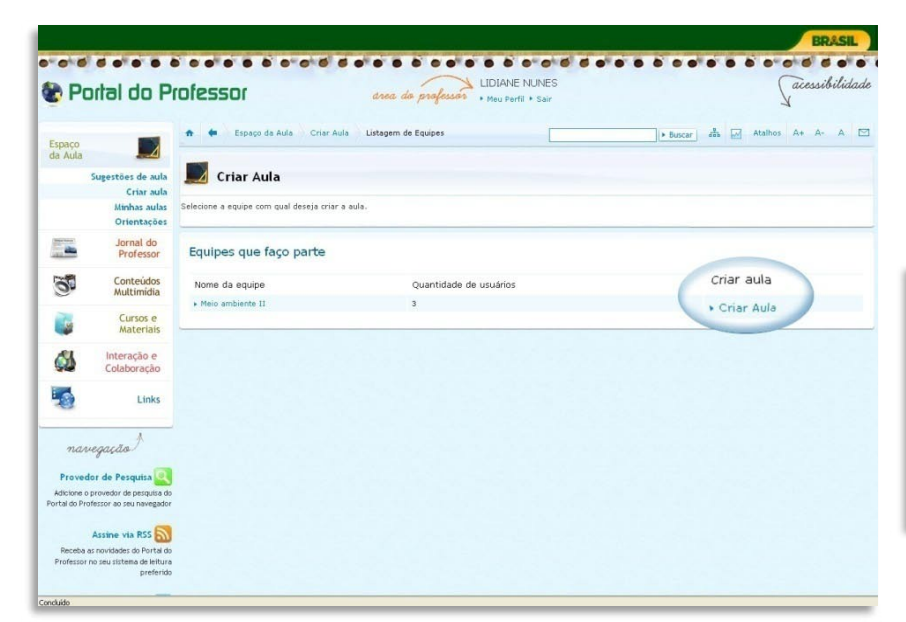

Escolha a equipe, clicando **"Criar Aula":**

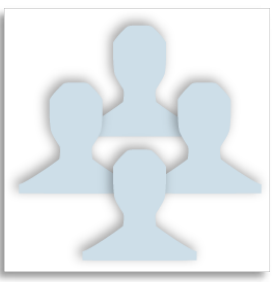

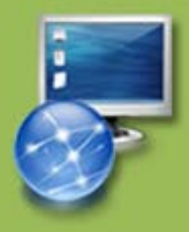

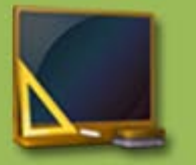

aberta a

Ferramenta de

criar uma aula,

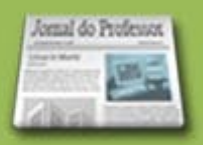

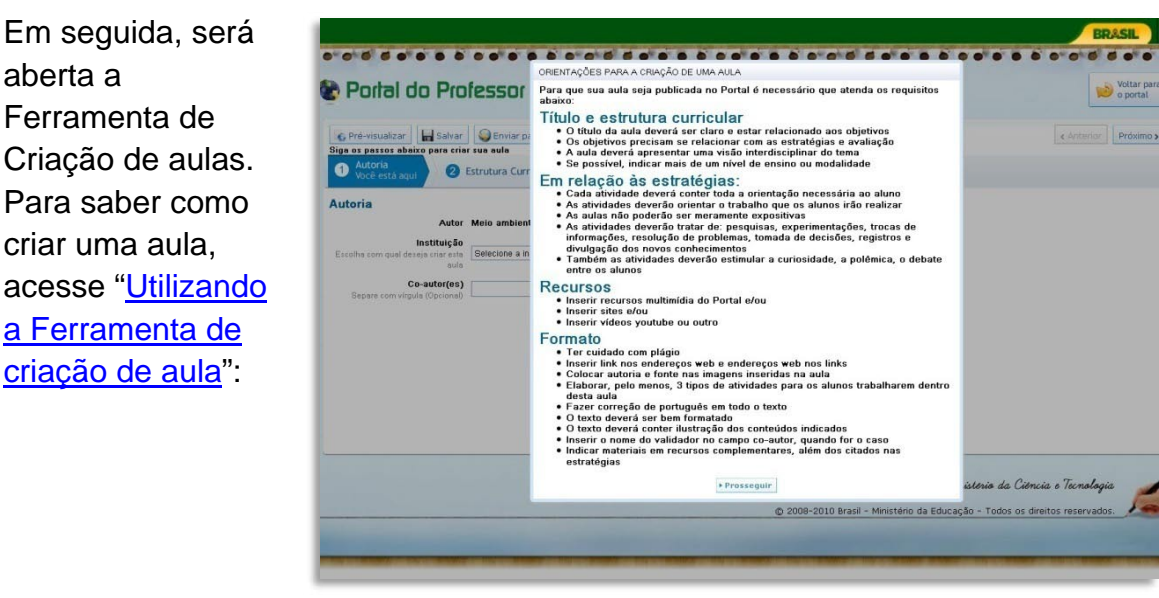

A aula será elaborada no perfil de um dos integrantes da equipe.

Cada integrante do grupo deverá escrever ou editar a aula em momentos diferentes, salvando sempre na área privada. Estas poderão ser acessadas nas "minhas aulas".

Para que a aula seja publicada no Portal (para acesso público) os integrantes deverão clicar no botão "Salvar" e "enviar aula para avaliação" ao criarem ou editarem a aula, sem o quê a aula não será publicada, ficará apenas nas pastas particulares.

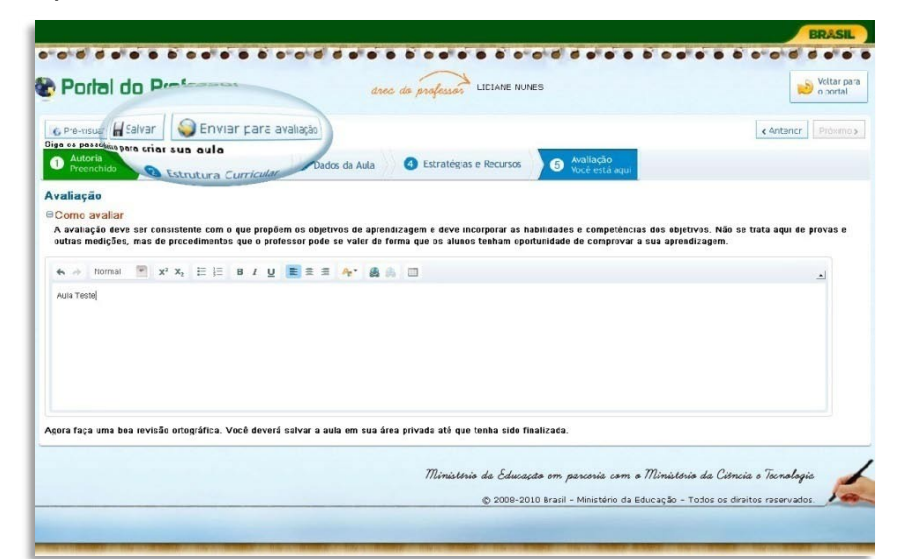

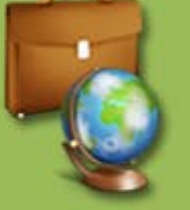

Todos os

aula:

integrantes da acessibilidade drea de professor : Neu Perti : Sain Portal do Professor equipe receberão  $\boxed{\bullet\text{ Buscar}}$   $\overrightarrow{dh}$   $\overrightarrow{LM}$  Atalhos A+ A- A  $\Box$ t to Meu Perfil Espaço<br>da Aula  $\overline{\phantom{a}}$ avisos sobre  $\sum_{n=1}^{\infty}$  Perfil **File** Jornal do<br>Professor alterações na  $\mathbb{S}^1$ Conteúdos<br>Multimídia .<br>Avisos sobre suas aulas<br>A aula teste equipe necessita de sua aprovação. Ver aula Laysse Luzia È. Cursos e<br>Materiais Minhas Aulas Interação e<br>Colaboração **OB** Nome da aula » teste equipe 国 Links · (AULA SEM TÍTULO)  $\overline{a}$  $\overline{0}$  $\bullet$   $\bullet$ 

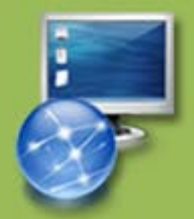

**Equipe do Portal do Professor – Secretaria de Educação Básica Ministério da Educação – Brasília - DF**

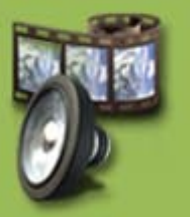

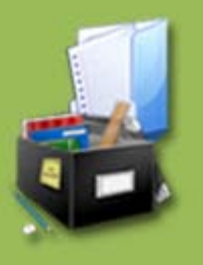

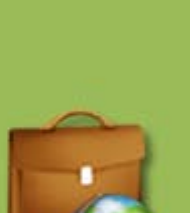

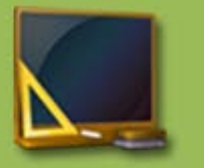

E, todos deverão aprovar a aula para que esta seja enviada para uma avaliação, antes de ser publicada:

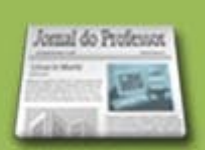

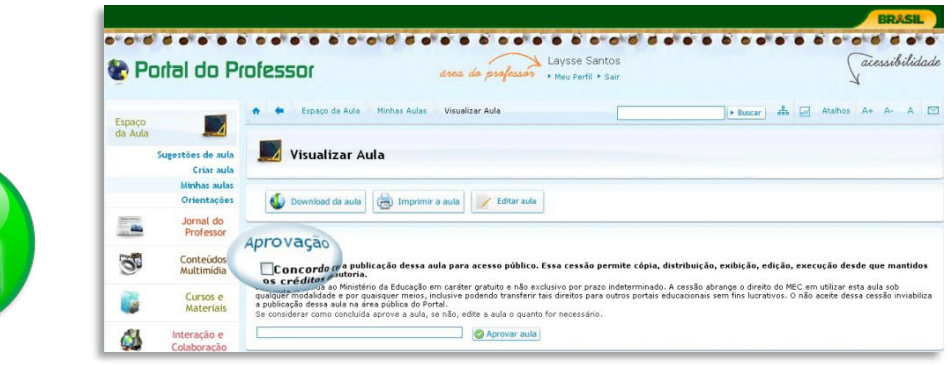

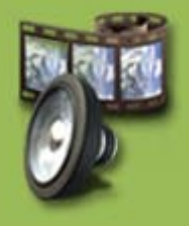

Sem a aprovação de TODOS os membros da equipe, não será possível o envio da aula para a avaliação.

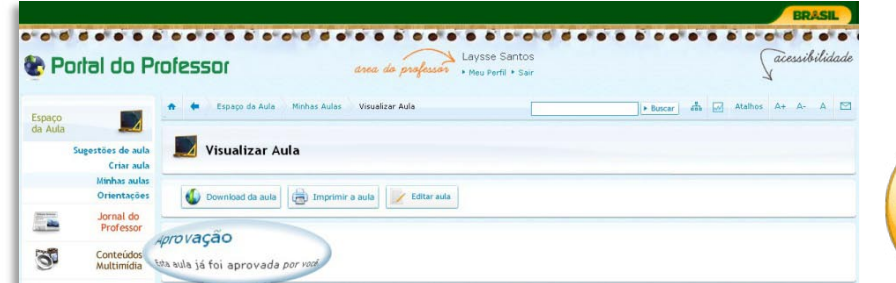

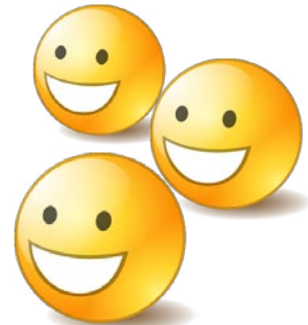

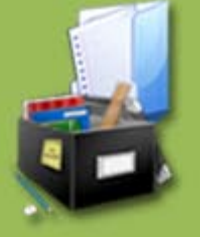

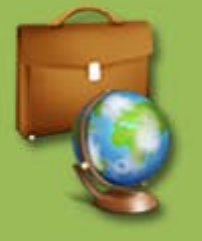

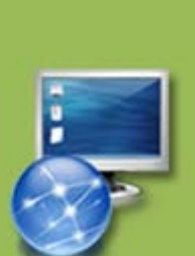

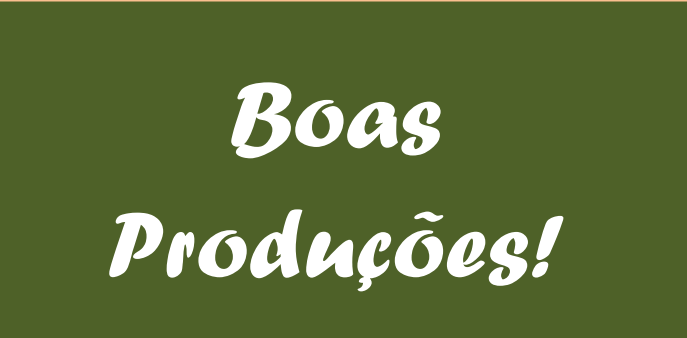

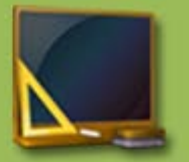

## **Acesse também:**

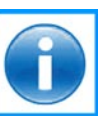

[Sobre o Portal](http://portaldoprofessor.mec.gov.br/sobre.html) - *Informações sobre o Portal do Professor.*

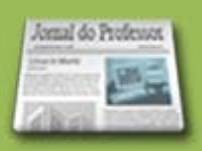

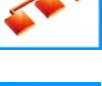

[Mapa](http://portaldoprofessor.mec.gov.br/mapa.html) - *Mapa do Portal.*

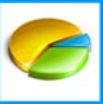

[Estatísticas](http://portaldoprofessor.mec.gov.br/estatisticas.html) - *Estatísticas do Portal.*

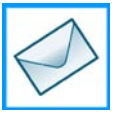

[Fale Conosco](http://portaldoprofessor.mec.gov.br/contato.html?p=geral) - *Envie sugestões, dúvidas e críticas para a equipe do Portal do Professor.*

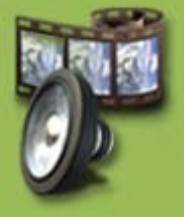

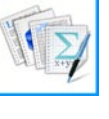

[Reflexões Pedagógicas](http://portaldoprofessor.mec.gov.br/pdf/orientacao_criando_aula.pdf) - *Orientações pedagógicas que ajudarão na concepção da aula.*

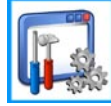

[Utilizando a Ferramenta de criação de aulas](http://portaldoprofessor.mec.gov.br/pdf/orientacao_utilizando_ferramenta.pdf) - *Passo a passo do preenchimento de cada campo da ferramenta de criação de aulas.*

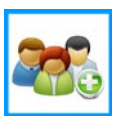

[Criando Equipes no Portal do Professor](http://portaldoprofessor.mec.gov.br/pdf/orientacao_criando_equipe.pdf) - *Passo a passo sobre como criar uma equipe no Portal e elaborar uma aula em grupo.*

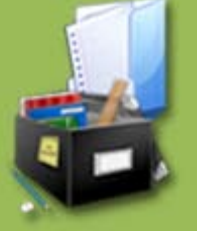

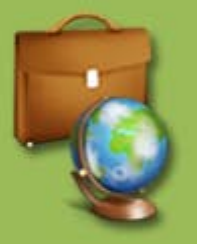

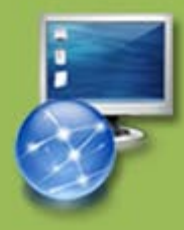